# M90a Pro Gen4 User Guide

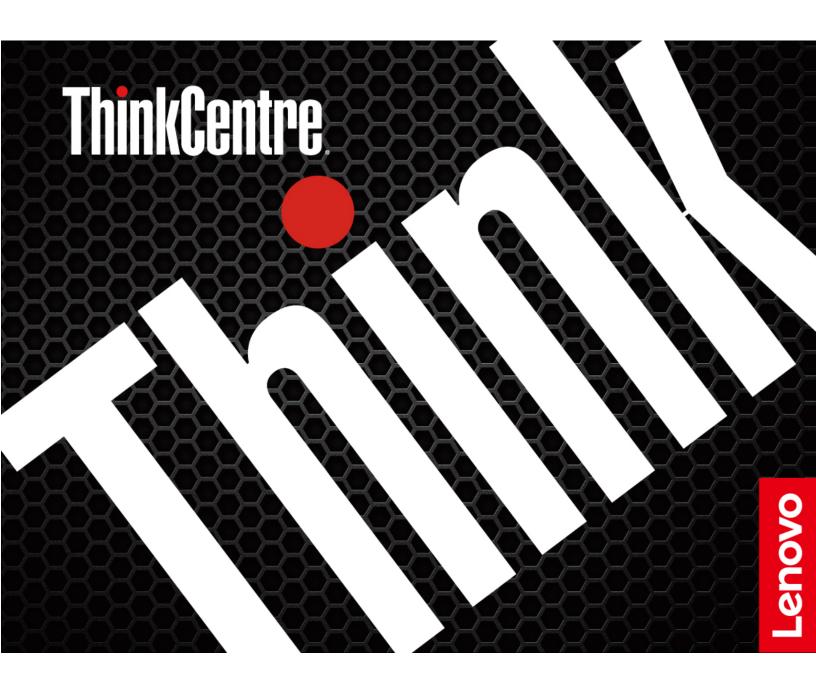

#### Read this first

Before using this documentation and the product it supports, ensure that you read and understand the following:

- Safety and Warranty Guide
- Generic Safety and Compliance Notices
- Setup Guide

#### Second Edition (September 2023)

#### © Copyright Lenovo 2023.

LIMITED AND RESTRICTED RIGHTS NOTICE: If data or software is delivered pursuant to a General Services Administration "GSA" contract, use, reproduction, or disclosure is subject to restrictions set forth in Contract No. GS-35F-05925.

# **Contents**

| Discover your Lenovo computer iii                                    | Wipe the storage drive data                                        |
|----------------------------------------------------------------------|--------------------------------------------------------------------|
|                                                                      | Cover presence switch                                              |
| Chapter 1. Meet your computer 1                                      | Intel BIOS guard                                                   |
| Front and side                                                       | Smart USB Protection                                               |
| Rear                                                                 |                                                                    |
| Features and specifications 4                                        | Chapter 5. UEFI BIOS 27                                            |
| USB specifications                                                   | What is UEFI BIOS                                                  |
|                                                                      | Enter the BIOS menu 2                                              |
| Chapter 2. Get started with your                                     | Navigate in the BIOS interface                                     |
| computer                                                             | Change the display language of UEFI BIOS 2                         |
| Adjust the computer stand (for selected models) 7                    | Change the display mode of UEFI BIOS (for                          |
| Rotate the monitor (for selected models) 8                           | selected models)                                                   |
| Adjust the tiltable camera (for selected models) 8                   | Set the system date and time                                       |
| Access networks                                                      | Change the boot priority order                                     |
| Connect to the wired Ethernet 8                                      | Enable or disable the configuration change                         |
| Connect to Wi-Fi networks (for selected                              | detection feature                                                  |
| models)                                                              | Enable or disable the automatic power-on feature                   |
| Use the touch screen (for selected models) 9                         |                                                                    |
| Connect an external display                                          | Enable or disable the smart power-on feature (for selected models) |
| Use the Conference Call Base (for selected                           | Enable or disable the ErP LPS compliance mode                      |
| models)                                                              | Change the ITS performance mode                                    |
| Chapter 3. Explore your computer 15                                  | Change BIOS settings before installing a new                       |
| Thunderbolt 3 connector (for selected models) 15                     | operating system                                                   |
| Privacy (for selected models)                                        | Update UEFI BIOS                                                   |
| The Vantage app                                                      | Recover from a BIOS update failure                                 |
|                                                                      | Clear CMOS                                                         |
| 3 9 ( ,                                                              |                                                                    |
| Set the power plan                                                   | Chapter 6. Diagnostics 33                                          |
| Transfer data                                                        | Lenovo diagnostic tools                                            |
| Connect to a Bluetooth-enabled device (for selected models)          | Use the Vantage app                                                |
| Use the optical drive (for selected models) 18                       | Chapter 7. CRU replacement 39                                      |
| Use a media card (for selected models) 19                            | CRU list                                                           |
| Purchase accessories                                                 | Remove or replace a CRU                                            |
| Obantas A. Caarina rarin aanan itas                                  | Computer stand                                                     |
| Chapter 4. Secure your computer                                      | Rear I/O cover                                                     |
| and information 21                                                   |                                                                    |
| Lock the computer                                                    | System board shield                                                |
| Log in to your computer securely                                     | Hard disk drive                                                    |
| UEFI BIOS passwords 21                                               | Optical drive                                                      |
| Certificate-based BIOS management 22                                 | M.2 solid-state drive                                              |
| Face authentication (for selected models) 23                         | Memory module 48                                                   |
| Use software security solutions                                      | Chapter 8. Help and support 47                                     |
| Windows firewalls                                                    | Self-help resources                                                |
| Antivirus programs 23                                                | Call Lenovo                                                        |
| Computrace Agent software embedded in firmware (for selected models) | Before you contact Lenovo                                          |
| Use BIOS security solutions                                          | Lenovo Customer Support Center 49                                  |
|                                                                      |                                                                    |

© Copyright Lenovo 2023 i

| Purchase additional services 50 | Appendix B. Notices and |
|---------------------------------|-------------------------|
| Appendix A. Compliance          | trademarks53            |
| information                     |                         |

# **Discover your Lenovo computer**

Thank you for choosing a Lenovo® computer! We are dedicated to delivering the best solution to you.

Before starting your tour, please read the following information:

- Illustrations in this documentation might look different from your product.
- Depending on the model, some optional accessories, features, software programs, and user interface instructions might not be applicable to your computer.
- Documentation content is subject to change without notice. To get the latest documentation, go to <a href="https://pcsupport.lenovo.com">https://pcsupport.lenovo.com</a>.

© Copyright Lenovo 2023

# Chapter 1. Meet your computer

# Front and side

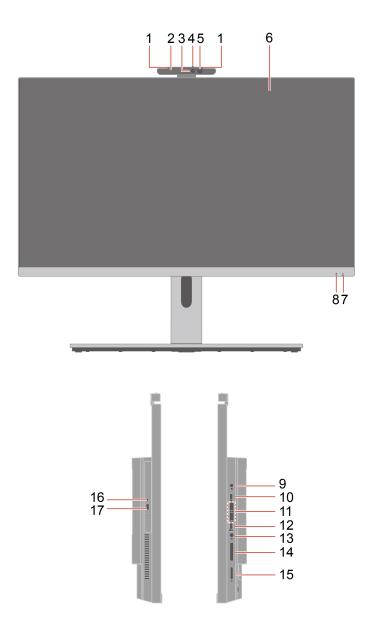

| 1. Microphones*                               | 2. Radar card*                                       |
|-----------------------------------------------|------------------------------------------------------|
| 3. Integrated camera or Infrared (IR) camera* | 4. Integrated camera or Infrared (IR) camera shield* |
| 5. IR camera activity indicator*              | 6. Screen                                            |
| 7. System status indicator                    | 8. Microphone mute/unmute indicator                  |
| 9. Microphone mute/unmute control             | 10. Thunderbolt™ 4 connector                         |

© Copyright Lenovo 2023

| 11. USB 3.2 connectors Gen 2    | 12. Thunderbolt 3 connector*          |
|---------------------------------|---------------------------------------|
| 13. Headset connector           | 14. SD-card slot*                     |
| 15. Power button                | 16. Optical drive activity indicator* |
| 17. Optical drive eject button* |                                       |

<sup>\*</sup> for selected models

#### System status indicator

Show the system status of your computer.

- Blinking for three times: The computer is initially connected to power.
- On: The computer is starting up or working.
- Off: The computer is off or in hibernation mode.
- Blinking rapidly: The computer is entering sleep or hibernation mode.
- Blinking slowly: The computer is in sleep mode.

#### Thunderbolt 3 connector

For the use of this connector, see "Thunderbolt 3 connector (for selected models)" on page 15.

#### **Related topics**

- "Use the optical drive (for selected models)" on page 18.
- "Use a media card (for selected models)" on page 19.
- "Lenovo diagnostic tools" on page 8.
- "USB specifications" on page 5.

## Rear

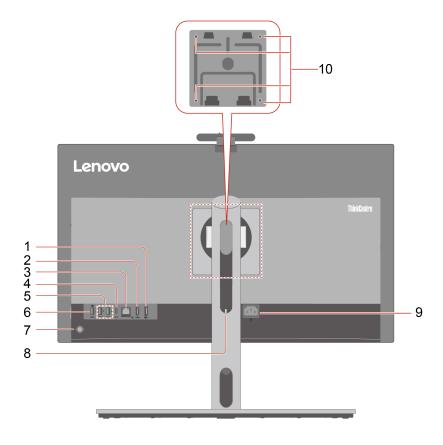

| 1. DisplayPort™ out connector | 2. HDMI <sup>™</sup> in 1.4/out 2.1 TMDS combo connector |
|-------------------------------|----------------------------------------------------------|
| 3. Ethernet connector         | 4. USB-C <sup>®</sup> (3.2 Gen 2) connector              |
| 5. USB 3.2 connectors Gen 1   | 6. USB 3.2 connector Gen 1 (with smart power-on feature) |
| 7. OSD joystick               | 8. Security-lock slot                                    |
| 9. Power cord connector       | 10. VESA® threaded holes (screws: M4 x 8 mm, 4 pcs)      |

<sup>\*</sup> for selected models

#### **Related topics**

- "Connect an external display" on page 10.
- "USB specifications" on page 5.
- "Enable or disable the smart power-on feature (for selected models)" on page 29.

# **Features and specifications**

For detailed specifications of your computer, go to <a href="https://psref.lenovo.com">https://psref.lenovo.com</a>.

| Dimensions (without any computer stand)                                                                       | <ul> <li>Width: 613.6 mm(24.2 inches)</li> <li>Height: 384.3 mm (15.1 inches)</li> <li>Depth: 54.5 mm (2.1 inches)</li> </ul>             |
|----------------------------------------------------------------------------------------------------|----------------------------------------------------------------------------------------------------|
| Weight (without packaging) Maximum configuration as shipped: 11.2 kg (24.7 lb)                                |                                                                                                    |
| Hardware configuration                                                                                        | Type Device Manager in the Windows search box and then press Enter. Type the administrator password or provide confirmation, if prompted. |
| Power supply                                                                                                  | 230-watt automatic voltage-sensing power supply                                                                                           |
| Electrical input                                                                                              | <ul> <li>Input voltage: From 100 V ac to 240 V ac</li> <li>Input frequency: 50/60 Hz</li> </ul>                                           |
| Microprocessor  Type System in the Windows search box and then press Enter. View the information as you need. |                                                                                                    |
| Memory                                                                                                    | Double data rate 5 (DDR5) small outline dual in-line memory module (SODIMM)                                                               |
|                                                                                                    | Maximum memory capacity: 64 GB                                                                                                    |
|                                                                                                    | 2.5-inch hard disk drive                                                                                                    |
|                                                                                                    | M.2 solid-state drive                                                                                                    |
| Storage device                                                                                                | To view the storage drive capacity of your computer, type Disk Management in the Windows search box and then press Enter.                 |
|                                                                                                    | <b>Note:</b> The storage drive capacity indicated by the system is less than the nominal capacity.                                        |
|                                                                                                    | Color display with White Light Emitting Diode (WLED) technology                                                                           |
|                                                                                                    | <ul> <li>Color display with Quarter High Definition (QHD) technology</li> </ul>                                                           |
|                                                                                                    | Display size: 686.8 mm (27 inches)                                                                                                    |
|                                                                                                    | Display resolution: 2560 x 1440 pixels                                                                                                    |
| Video features                                                                                                | Multi-touch technology*                                                                                                    |
|                                                                                                    | <ul> <li>The integrated graphics card supports the following:</li> </ul>                                                                  |
|                                                                                                    | <ul> <li>DisplayPort out connector</li> </ul>                                                                                             |
|                                                                                                    | <ul> <li>HDMI in and out connector</li> </ul>                                                                                             |
|                                                                                                    | <ul> <li>The optional discrete graphics card provides an enhanced video experience<br/>and extended capabilities.</li> </ul>              |

| Expansion        | <ul> <li>Card reader*</li> <li>Memory slots</li> <li>M.2 solid-state drive slot</li> <li>Optical drive*</li> <li>Storage drive bay*</li> </ul> |
|------------------|----------------------------------------------------------------------------------------------------|
| Network features | <ul> <li>Bluetooth*</li> <li>Ethernet LAN</li> <li>Wireless LAN*</li> </ul>                                                                    |

<sup>\*</sup> for selected models

# **USB** specifications

Note: Depending on the model, some USB connectors might not be available on your computer.

#### Connector name Description

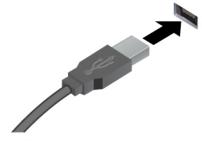

Connect USB-compatible devices, such as a USB keyboard, USB mouse, USB storage device, or USB printer.

- USB 2.0 connector
- SS USB 3.2 connector Gen 1
- 10 ← USB 3.2 connector Gen 2

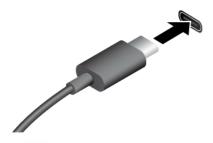

- SS USB-C (3.2 Gen 1) connector
- 10 USB-C (3.2 Gen 2) connector
- JUSB-C (Thunderbolt 3) connector
- USB-C (Thunderbolt 4) connector

- Charge USB-C compatible devices with the output voltage and current of 5 V and 3 A.
- Connect to USB-C accessories to help expand your computer functionality. To purchase USB-C accessories, go to <a href="https://www.lenovo.com/accessories">https://www.lenovo.com/accessories</a>.

#### Statement on USB transfer rate

Depending on many factors such as the processing capability of the host and peripheral devices, file attributes, and other factors related to system configuration and operating environments, the actual transfer rate using the various USB connectors on this device will vary and will be slower than the data rate listed below for each corresponding device.

| USB device    | Data rate (Gbit/s) |
|---------------|--------------------|
| 3.2 Gen 1     | 5                  |
| 3.2 Gen 2     | 10                 |
| 3.2 Gen 2 × 2 | 20                 |
| Thunderbolt 3 | 40                 |
| Thunderbolt 4 | 40                 |

# Chapter 2. Get started with your computer

# Adjust the computer stand (for selected models)

#### For full-function monitor stand

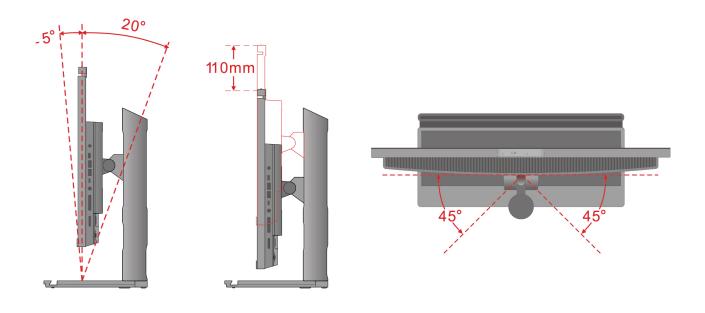

#### For UltraFlex V Stand

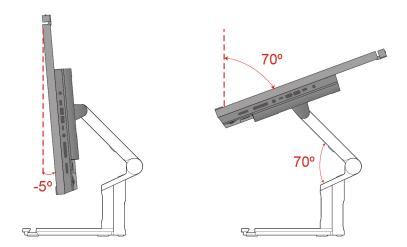

© Copyright Lenovo 2023

### Rotate the monitor (for selected models)

The full function stand supports rotating the computer monitor from horizontal to vertical in certain usage scenario. Before rotating, you must adjust the monitor to the highest point (110 mm) and the tilt angle to maximum (backward 20 degrees).

#### Rotate the monitor

Rotate the computer monitor clockwise from horizontal to vertical. You also can rotate the monitor counterclockwise from vertical to horizontal when needed.

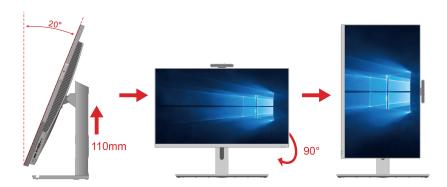

## Adjust the tiltable camera (for selected models)

You can adjust the camera angle by tilting the camera forward or backward for better usage experience.

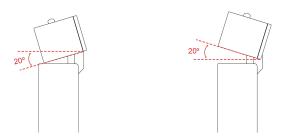

#### Access networks

This section helps you access networks through connecting to a wired or wireless network.

#### Connect to the wired Ethernet

Connect your computer to a local network through the Ethernet connector on your computer with an Ethernet cable.

# Connect to Wi-Fi networks (for selected models)

Click the network icon in the Windows® notification area, and then select a network for connection. Provide required information, if needed.

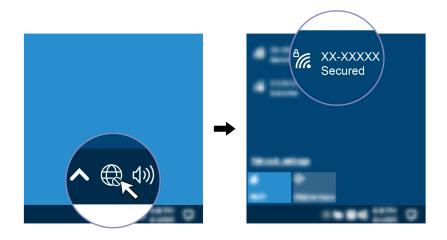

# Use the touch screen (for selected models)

If your computer display supports the multi-touch function, you can navigate the screen with simple touch gestures. For more touch gestures, refer to <a href="https://support.microsoft.com/windows">https://support.microsoft.com/windows</a>.

Note: Some gestures might not be applicable when you use certain apps.

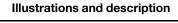

#### Illustrations and description

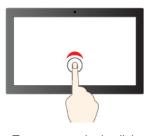

Tap once to single click

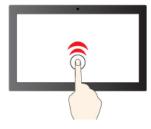

Tap twice quickly to double-click

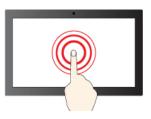

Tap and hold to right-click

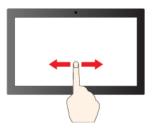

Slide to scroll through items

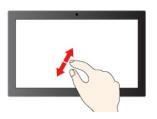

Zoom in

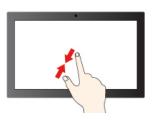

Zoom out

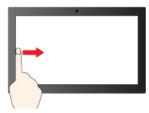

Swipe from the left: view all open windows (Windows 10)

Swipe from the left: open widget panel (Windows 11)

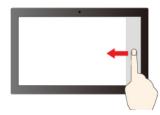

Swipe from the right: open action center (Windows 10)

Swipe from the right: open notification center (Windows

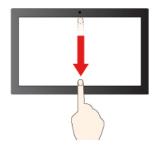

Swipe downwards shortly: show title bar

Swipe downwards: close the current app

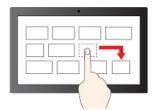

Drag

#### **Maintenance tips**

- Turn off the computer before cleaning the touch screen.
- Use a dry, soft, and lint-free cloth or a piece of absorbent cotton to remove fingerprints or dust from the touch screen. Do not apply solvents to the cloth.
- The touch screen is a glass panel covered with a plastic film. Do not apply pressure or place any metallic object on the screen, which might damage the touch panel or cause it to malfunction.
- Do not use fingernails, gloved fingers, or inanimate objects for input on the screen.
- Regularly calibrate the accuracy of the finger input to avoid a discrepancy.

# Connect an external display

Connect a projector or a monitor to your computer to give presentations or expand your workspace.

#### Connect a wireless display

Ensure that both your computer and the wireless display support Miracast<sup>®</sup>.

Press Windows logo key + K and then select a wireless display to connect.

#### Change display settings

- 1. Right-click a blank area on the desktop and select display settings.
- 2. Select the display that you want to configure and change display settings of your preference.

### **Use the Conference Call Base (for selected models)**

The Conference Call Base is a premium conference-call device that is designed for amazing conference-call experience:

- Microphone
  - Advanced line array with four high signal-noise ratio (SNR) microphones
  - Inventive tuning for better echo performance and full duplex speech
  - Excellent noise suppression for conference scenario
  - Far field voice pick-up capability, up to 4.5 m distance
  - Adaptive beamforming control for personal and shared mode
- Speaker
  - High-performance speaker, specially tuned by Harman
  - Intelligent speaker equalizer adjustment for voice mode and music mode
  - Crystal-clear and clean audio, especially fine-tuned for human voice

#### Use scenario

The Conference Call Base can be used in various scenarios for daily on-line meeting. It is convenient for participants around it.

- An independent office of the boss
- Work / learn from home

#### Connect the Conference Call Base

Personal mode: Connect one end of the USB-C to USB-C cable to either USB-C connector of the Conference Call Base (both connectors are for power and signal). Then, connect the other end to the USB-C (3.2 Gen 2) connector on rear of your computer.

Note: To achieve better audio performance when you have a conference call, ensure that you sit within the dotted line scope as illustrated below.

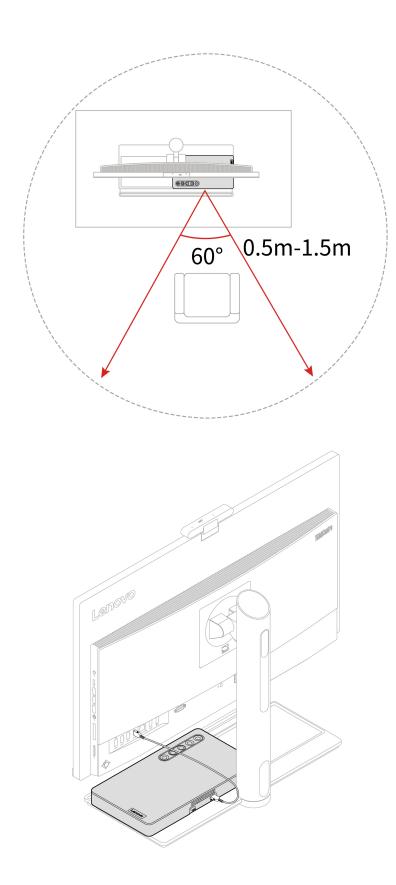

**Note:** The Conference Call Base is designed to use together with a computer. It is recommended that you disconnect it from ac power once you disconnect your computer from the Conference Call Base.

#### Power consumption in different modes

The power management function or a similar function can switch the conference call base to one of the following modes: standby mode, or networked standby mode.

The following table shows the power consumption of the conference call base switched to different modes after a minute.

Table 1. The power consumption in different modes

| Mode                          | Standby mode | Teams in networked standby mode is ON | Teams in networked standby mode is OFF |
|-------------------------------|--------------|---------------------------------------|----------------------------------------|
| Power consumption data (Watt) | 0.3          | 2.9                                   | 2.7                                    |

The maximum power consumption of the conference call base in networked standby mode is 2.9 watts, if all wired network ports are connected and all wireless network ports are accessed.

#### Overview

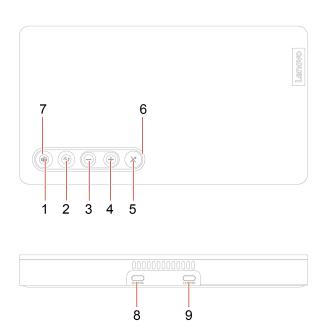

| No. | Description                     |
|-----|---------------------------------|
| 1   | Teams button                    |
| 2   | Answer / hang up call button    |
| 3   | Volume decrease button          |
| 4   | Volume increase button          |
| 5   | Microphone mute / unmute button |
| 6   | LED ring                        |
| 7   | Teams LED                       |

| No. | Description                            |
|-----|----------------------------------------|
| 8   | USB-C connector (for power and signal) |
| 9   | USB-C connector (for power and signal) |

#### **Buttons functions and LED status**

#### **Buttons functions**

| Buttons                         | Behaviors and functions                                                                                                    |
|---------------------------------|----------------------------------------------------------------------------------------------------|
| Teams button                    | Short press: Invoke Microsoft Teams running on your computer.  Note: Above behavior is defined by Microsoft Teams and might change.                                                                                         |
| Answer / hang up call button    | Short press during call activity: Answer / hang up incoming calls on Microsoft Teams.     Long press: Decline incoming calls on Microsoft Teams.     Note: Above behaviors are defined by Microsoft Teams and might change. |
| Volume decrease button          | Decrease volume                                                                                                    |
| Volume increase button          | Increase volume                                                                                                    |
| Microphone mute / unmute button | Mute / unmute the microphone of the Conference Call Base                                                                                                    |

### **LED** ring

| LED status     | Description                                                                       |
|----------------|-----------------------------------------------------------------------------------|
| Off            | The device is in one of the following status:                                     |
|                | The Conference Call Base is powered off.                                          |
|                | The computer is in sleep mode / hibernation mode / powered off.                   |
|                | Failed to connect to the computer (Try another USB-C connector on your computer). |
| Solid white    | The Conference Call Base is powered on and ready for use.                         |
| Blinking white | The Conference Call Base is establishing connection with the computer.            |
| Solid green    | The Conference Call Base is in a Teams meeting (The microphone is not muted).     |
| Blinking green | You have an incoming call on Microsoft Teams.                                     |
| Solid red      | The microphone of the Conference Call Base is muted.                              |

#### **Teams LED**

| LED status  | Description                               |
|-------------|-------------------------------------------|
| Off         | Microsoft Teams is not launched.          |
| Solid white | Microsoft Teams is running.               |
| Pulses      | Show Microsoft Teams notification status. |

# **Chapter 3. Explore your computer**

## Thunderbolt 3 connector (for selected models)

#### Projecting the computer screen

Work as an external monitor to allow a computer to project its screen on your ThinkCentre M90a Pro Gen4.

- 1. Connect your computer to the Thunderbolt 3.0 connector on your ThinkCentre M90a Pro Gen4 with the included USB-C cable.
- 2. Press the OSD joystick on the rear of your ThinkCentre M90a Pro Gen4. See Rear.
- 3. Select Shared settings → Thunderbolt in display share → Yes.

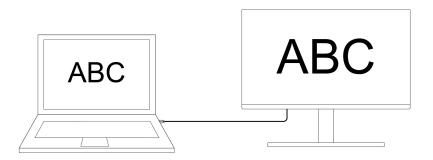

#### Sharing files saved on the second solid-state drive

You can access the files saved on the second solid-state drive of your ThinkCentre M90a Pro Gen4 from your computer.

- 1. Connect your computer to the Thunderbolt 3.0 connector on your ThinkCentre M90a Pro Gen4 with the included USB-C cable.
- 2. Press the OSD joystick on the rear of your ThinkCentre M90a Pro Gen4. See Rear.
- 3. Select Shared settings → 2nd SSD share → Yes.

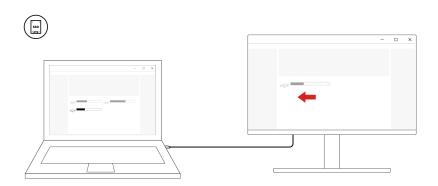

© Copyright Lenovo 2023

### **Privacy (for selected models)**

#### **Privacy protection**

When peeping behavior is detected, it triggers an alert message to display within seconds and blurs your computer screen to protect your privacy.

#### Notes:

- If the privacy protection feature is enabled, screen blurring is enabled by default while an alert message needs to be further enabled. You can customize the warning interval based on your preference.
- For Windows 10 operating system, the privacy protection is enabled automatically after the startup of the operating system. For Windows 11 operating system, the privacy protection is enabled automatically 1 hour the startup of the operating system.

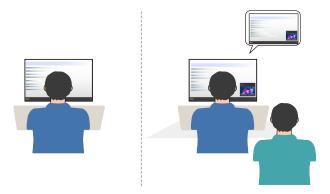

#### **Human presence detection**

The radar card detects user presence. This feature awakens your computer when you are facing the screen. And when you leave, it automatically locks the computer according to the screen-off timer settings, which can be customized. The default screen-off timer is 10 seconds.

**Note:** Ensure that you have enabled the human presence detection feature and registered your face identification. Lenovo does not collect any personal data.

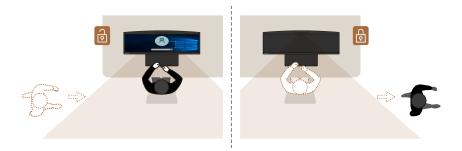

# The Vantage app

The preinstalled Vantage app is a customized one-stop solution to help you maintain your computer with automated updates and fixes, configure hardware settings, and get personalized support.

To access the Vantage app, type Vantage in the Windows search box.

#### **Key features**

The Vantage app enables you to:

- Know the device status easily and customize device settings.
- Download and install UEFI BIOS, firmware and driver updates to keep your computer up-to-date.
- Monitor your computer health, and secure your computer against outside threats.
- Scan your computer hardware and diagnose hardware problems.
- Look up warranty status (online).
- · Access User Guide and helpful articles.

#### Notes:

- The available features vary depending on the computer model.
- The Vantage app makes periodic updates of the features to keep improving your experience with your computer. The description of features might be different from that on your actual user interface.

### Night light (Software solution)

Blue light is the high-energy visible light in the light spectrum. Excessive exposure to blue light might damage your vision. Night light is a feature that reduces the blue light emitted by computer displays. When the night light is on, your computer display shows warmer colors that help you reduce eye strain.

To turn on or turn off the night light, type Night light in the Windows search box and then press Enter. Then, follow the on-screen instructions.

Note: Selected Lenovo computers are low blue-light certified. These computers are tested with night light turned on and color temperature set to the default value of 48.

# Set the power plan

For ENERGY STAR® compliant computers, the following power plan takes effect when your computers have been idle for a specified duration:

- Turn off the display: After 10 minutes
- Put the computer to sleep: After 25 minutes

To awaken the computer from Sleep mode, press any key on your keyboard.

To reset the power plan:

- 1. Type Power Options in the Windows search box and then press Enter.
- 2. Choose or customize a power plan of your preference.

#### Transfer data

Quickly share your files using the built-in Bluetooth technology among devices with the same features. You also can install a disc or media card to transfer data.

# Connect to a Bluetooth-enabled device (for selected models)

You can connect all types of Bluetooth-enabled devices to your computer, such as a keyboard, a mouse, a smartphone, or speakers. Place the device that you are attempting to connect to less than 10 meters (33 feet) from the computer.

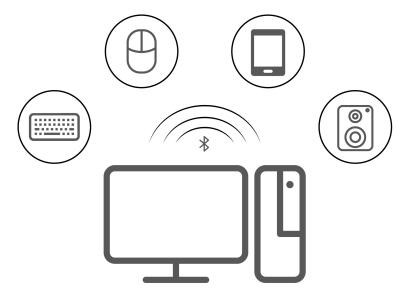

- 1. Type Bluetooth in the Windows search box and then press Enter.
- 2. Turn on Bluetooth, if it is off.
- 3. Select a Bluetooth device, and then follow the on-screen instructions.

### Use the optical drive (for selected models)

If your computer has an optical drive, read the following information.

#### Know the type of your optical drive

- 1. Type Device Manager in the Windows search box and then press Enter. Type the administrator password or provide confirmation, if prompted.
- 2. Select an optical drive, and then follow the on-screen instructions.

#### Install or remove a disc

- 1. With the computer on, press the eject button on the optical drive. The tray slides out of the drive.
- 2. Insert a disc into the tray or remove a disc from the tray, and then push the tray back into the drive.

**Note:** If the tray does not slide out of the drive when you press the eject button, turn off the computer. Then, insert a straightened paper clip into the emergency-eject hole adjacent to the eject button. Use the emergency eject only in an emergency.

#### Record a disc

- 1. Insert a recordable disc into the optical drive that supports recording.
- 2. Do one of the following:
  - Type AutoPlay in the Windows search box and then press Enter. Turn on Use AutoPlay for all media and devices.
  - Open Windows Media Player.
  - · Double-click the ISO file.
- 3. Follow the on-screen instructions.

## Use a media card (for selected models)

If your computer has a SD-card slot, read the following information.

#### Install a media card

- 1. Locate the SD-card slot.
- 2. Ensure that the metal contacts on the card are facing the ones in the SD-card slot. Insert the card firmly into the SD-card slot until it is secured in place.

#### Remove a media card

Attention: Before removing the card:

- 1. Click the triangular icon in the Windows notification area to show hidden icons. Right-click the icon prompting you to safely remove hardware and eject media.
- 2. Select the corresponding item to eject the card from the Windows operating system.
- 3. Press the card and remove it from your computer. Store the card safely for future use.

#### **Purchase accessories**

Lenovo has a number of hardware accessories and upgrades to help expand the capabilities of your computer. Options include memory modules, storage devices, network cards, power adapters, keyboards, mice, and more.

To shop at Lenovo, go to <a href="https://www.lenovo.com/accessories">https://www.lenovo.com/accessories</a>.

# Chapter 4. Secure your computer and information

### Lock the computer

**Note:** Lenovo makes no comments, judgments, or warranties about the function, quality, or performance of the locking device and security feature. You can purchase computer locks from Lenovo.

#### **Security lock**

Lock your computer to a desk, table, or other fixtures through a security lock.

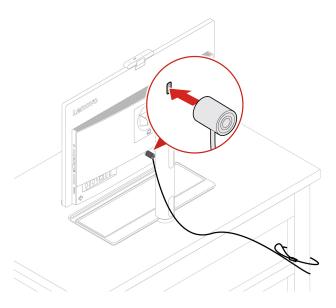

# Log in to your computer securely

This section provides secure ways to log in to your computer.

# **UEFI BIOS passwords**

You can set passwords in UEFI (Unified Extensible Firmware Interface) BIOS (Basic Input/Output System) to strengthen the security of your computer.

#### **Password types**

You can set a power-on password, supervisor password, system management password, or hard disk password in UEFI BIOS to prevent unauthorized access to your computer. However, you are not prompted to enter any UEFI BIOS password when your computer resumes from sleep mode.

Power-on password

When a power-on password is set, you are prompted to enter a valid password each time the computer is turned on.

Supervisor password

Setting a supervisor password deters unauthorized users from changing configuration settings. If you are responsible for maintaining the configuration settings of several computers, you might want to set a supervisor password.

© Copyright Lenovo 2023

When a supervisor password is set, you are prompted to enter a valid password each time you try to enter the BIOS menu.

If both the power-on password and supervisor password are set, you can enter either password. However, you must use your supervisor password to change any configuration settings.

Hard disk password

Setting a hard disk password prevents unauthorized access to the data on the storage drive. When a hard disk password is set, you are prompted to enter a valid password each time you try to access the storage drive.

**Note:** After you set a hard disk password, your data on the storage drive is protected even if the storage drive is removed from one computer and installed in another.

System management password (for selected models)

You can enable the system management password to have the same authority as the supervisor password to control security related features. To customize the authority of the system management password through the UEFI BIOS menu:

- 1. Restart the computer. When the logo screen is displayed, press F1 or Fn+F1.
- 2. Select Security → System Management Password Access Control.
- 3. Follow the on-screen instructions.

If you have set both the supervisor password and the system management password, the supervisor password overrides the system management password.

#### Set, change, and remove a password

Before you start, print these instructions.

- 1. Restart the computer. When the logo screen is displayed, press F1 or Fn+F1.
- 2. Select Security.
- 3. Depending on the password type, select Set Supervisor Password, Set Power-On Password, Set System Management Password, or Hard Disk Password and press Enter.
- 4. Follow the on-screen instructions to set, change, or remove a password.
- 5. Press F10 or Fn+F10 to save the changes and exit.

You should record your passwords and store them in a safe place. If you forget the passwords, contact a Lenovo-authorized service provider.

Note: If the hard disk password is forgotten, Lenovo cannot remove the password or recover data from the storage drive.

# Certificate-based BIOS management

Certificate-based BIOS authentication (also called the password-less management mode) provides more secure UEFI BIOS management with password-free solution. It is used to replace the supervisor password / system management password for authentication if you have set one.

**Note:** Supervisor password / system management password are disabled automatically when certificate mode is enabled. But the power-on password / hard disk password still can be used normally in certificate mode if you have set one.

For certificate enrollment, see Certificate Enrollment Guide at: https://support.lenovo.com/docs/certificate enrollment guide

#### Enter the BIOS menu with certificate

Once you have enrolled the certificate, you can enter the BIOS menu with the certificate.

- 1. Restart the computer. When the logo screen is displayed, press F1 or Fn+F1 to enter the BIOS menu.
- 2. The request data is displayed. Click **Save to File** to save the request data in a USB key and send the request data to IT admin by e-mail or phone.
- 3. Enter the unlock code provided by IT admin and click **OK**.

#### Notes:

- The unlock encode is a one-time password and is valid only during logon prompt (in one power-on cycle) for up to two hours.
- If you click **Skip**, you can enter the BIOS setup menu without BIOS management authority. But certificate reset is allowed.

#### Reset certificate

The enrolled certificate cannot be disabled. You can reset or remove it:

- 1. Restart the computer. When the logo screen is displayed, press F1 or Fn+F1.
- 2. Enter the BIOS menu with the certificate or skip the certification authentication process.
- 3. Select Security → Certificate-based BIOS Authentication → Reset Certificate.
- 4. Follow the on-screen instructions to enter the reset code provided by IT admin.

### **Face authentication (for selected models)**

Create your face ID and unlock your computer by scanning your face:

- 1. Type Sign-in options in the Windows search box and then press Enter.
- 2. Select the face ID setting and then follow the on-screen instruction to create your face ID.

# Use software security solutions

This section provides software solutions to secure your computer and information.

#### Windows firewalls

A firewall can be hardware, software, or a combination of both depending on the level of security required. Firewalls work on a set of rules to determine which inbound and outbound connections are authorized. If the computer is preinstalled with a firewall program, it helps protect against computer Internet security threats, unauthorized access, intrusions, and Internet attacks. It also protects your privacy. For more information about how to use the firewall program, refer to the help system of your firewall program.

To use Windows firewalls:

- 1. Type Control Panel in the Windows search box and then press Enter. View by large icons or small icons.
- 2. Click Windows Defender Firewall, and then follow the on-screen instructions.

# Antivirus programs

The computer is preinstalled with an antivirus program to help you guard against, detect, and eliminate viruses.

Lenovo provides a full version of antivirus software on the computer with a free 30-day subscription. After 30 days, you must renew the license to continue receiving the antivirus software updates.

**Note:** Virus definition files must be kept up-to-date to guard against new viruses.

For more information about how to use your antivirus software, refer to the help system of your antivirus software.

## Computrace Agent software embedded in firmware (for selected models)

The Computrace Agent software is an IT asset management and computer theft recovery solution. The software detects if changes have been made on the computer, such as hardware, software, or the computer call-in location. You might have to purchase a subscription to activate the Computrace Agent software.

## Use BIOS security solutions

This section provides BIOS solutions to secure your computer and information.

### Wipe the storage drive data

It is recommended that you wipe the storage drive data before recycling the storage drive or the computer.

To wipe the storage drive data:

- 1. Restart the computer. When the logo screen is displayed, press F1 or Fn+F1.
- 2. Select Security → secure wipe → Enabled.
- 3. Press F10 or Fn+F10 to save the changes and exit.
- 4. Restart the computer. When the logo screen is displayed, press F12 or Fn+F12.
- 5. Select **App Menu** → **secure wipe** and press Enter.
- 6. Select the storage drive you will wipe and click **NEXT**.
- 7. Select the entire storage drive or partition to wipe as desired.
- 8. Select the method as desired and click **NEXT**.
- 9. Click **Yes** to confirm your option when the prompting window is displayed.
- 10. If you have set a hard disk password for the storage drive, enter the password. Otherwise, set a temporary password following the on-screen instructions. Then, click **NEXT**. The wiping process begins.

**Note:** Duration of the wiping process varies depending on the storage drive capacity.

- 11. Click **Reboot** when you are prompted to reset the system, and then one of the following will happen:
  - If the system storage drive data is wiped, you will be prompted that no operating system is found.
  - If the non-system storage drive data is wiped, the computer restarts automatically.

# Cover presence switch

The cover presence switch prevents the computer from logging in to the operating system when the computer cover is not properly installed or closed.

To enable the cover presence switch connector on the system board:

- 1. Restart the computer. When the logo screen is displayed, press F1 or Fn+F1.
- 2. Select **Security** → **Cover Tamper Detected** and press Enter.
- 3. Select **Enabled** and press Enter.
- 4. Press F10 or Fn+F10 to save the changes and exit.

If the cover presence switch is enabled and the computer cover is not correctly installed or closed, an error message will be displayed when you turn on the computer. To bypass the error message and log in to the operating system:

- 1. Properly install or close the computer cover.
- 2. Enter the BIOS menu, save and then exit.

### Intel BIOS guard

The Intel® BIOS Guard module cryptographically verifies all BIOS updates. This hardware-based security helps prevent software and malware attacks on the computers BIOS.

#### **Smart USB Protection**

The Smart USB Protection function is a security function that helps prevent data from being copied from the computer to USB storage devices connected to the computer. You can set the Smart USB Protection function to one of the following modes:

- Disabled (default setting): You can use the USB storage devices without limitation.
- Read Only: You cannot copy data from the computer to the USB storage devices. However, you can
  access or modify data on the USB storage devices.
- No Access: You cannot access the USB storage devices from the computer.

To configure the Smart USB Protection function:

- 1. Restart the computer. When the logo screen is displayed, press F1 or Fn+F1.
- 2. Select **Security** → **Smart USB Protection** and press Enter.
- 3. Select the desired setting and press Enter.
- 4. Press F10 or Fn+F10 to save the changes and exit.

# Chapter 5. UEFI BIOS

This chapter provides information about configuring and updating UEFI BIOS, and clearing CMOS.

#### What is UEFI BIOS

**Note:** The operating system settings might override any similar settings in UEFI BIOS.

UEFI BIOS is the first program that the computer runs when the computer is turned on. UEFI BIOS initializes the hardware components and loads the operating system and other programs. Your computer comes with a setup program with which you can change UEFI BIOS settings.

#### **Enter the BIOS menu**

Restart the computer. When the logo screen is displayed, press F1 or Fn+F1 to enter the BIOS menu.

**Note:** If you have set BIOS passwords, enter the correct passwords when prompted. You also can select **No** or press Esc to skip the password prompt and enter the BIOS menu. However, you cannot change the system configurations that are protected by passwords.

### Navigate in the BIOS interface

**Attention:** The default configurations are already optimized for you in **boldface**. Improper change of the configurations might cause unexpected results.

Depending on your keyboard, you can navigate in the BIOS interface by pressing the following keys, or combinations of Fn and the following keys:

| Key                                                            | Function            |
|----------------------------------------------------------------|---------------------|
| F1 or Fn+F1                                                    | General Help        |
| Esc or Fn+Esc                                                  | Exit the submenu    |
| ↑↓ or Fn+↑↓                                                    | Locate an item      |
| $\leftarrow \rightarrow \text{ or Fn+} \leftarrow \rightarrow$ | Move keyboard focus |
| +/- or Fn++/-                                                  | Change value        |
| Enter                                                          | Enter the submenu   |
| F9 or Fn+F9                                                    | Setup Defaults      |
| F10 or Fn+F10                                                  | Save and exit       |
|                                                                |                     |

# Change the display language of UEFI BIOS

UEFI BIOS supports three or four display languages: English, French, simplified Chinese, and Russian (for selected models).

To change the display language of UEFI BIOS:

- Select Main → Language and press Enter.
- 2. Set the display language as desired.

© Copyright Lenovo 2023 27

### Change the display mode of UEFI BIOS (for selected models)

You can use UEFI BIOS in the graphic mode or the text mode according to your needs.

The keys on the keyboard used to perform various tasks are displayed at the bottom of the screen. In addition to the keyboard, you also can use the mouse to make selections.

To change the display mode of UEFI BIOS:

- 1. Restart the computer. When the logo screen is displayed, press F1 or Fn+F1.
- 2. Select Main → Setup Mode Select and press Enter.
- 3. Set the display mode as desired.

### Set the system date and time

- 1. Restart the computer. When the logo screen is displayed, press F1 or Fn+F1.
- 2. Select Main → System Time & Date and press Enter.
- 3. Set the system date and time as desired.
- 4. Press F10 or Fn+F10 to save the changes and exit.

## Change the boot priority order

If the computer does not boot from a device as expected, you can change the boot priority order permanently or select a temporary boot device.

#### Change the boot priority order permanently

- 1. Depending on the type of the storage device, do one of the following:
  - If the storage device is internal, go to step 2.
  - If the storage device is a disc, ensure that the computer is on or turn on the computer. Then, insert the disc into the optical drive.
  - If the storage device is an external device other than a disc, connect the storage device to the computer.
- 2. Restart the computer. When the logo screen is displayed, press F1 or Fn+F1.
- 3. Select Startup → Boot Priority Order, and then follow the on-screen instructions to change the boot priority order.
- 4. You can also select the first priority device group by selecting **Startup → First Boot Device**, and then follow the on-screen instructions to select the first boot device within this group. Your computer will boot from the first boot device before trying the boot priority order you set in the previous step.
- 5. Press F10 or Fn+F10 to save the changes and exit.

#### Select a temporary boot device

**Note:** Not all discs and storage drives are bootable.

- 1. Depending on the type of the storage device, do one of the following:
  - If the storage device is internal, go to step 2.
  - If the storage device is a disc, ensure that the computer is on or turn on the computer. Then, insert the disc into the optical drive.
  - If the storage device is an external device other than a disc, connect the storage device to the computer.

- 2. Restart the computer. When the logo screen is displayed, press F12 or Fn+F12.
- 3. Select the storage device as desired and press Enter.

If you want to change the boot priority order permanently, select Enter Setup on Startup Device Menu and press Enter to enter the BIOS menu.

### Enable or disable the configuration change detection feature

If you enable configuration change detection, when the POST detects configuration changes of some hardware devices (such as storage drives or memory modules), an error message will be displayed when you turn on the computer.

To enable or disable the configuration change detection feature:

- 1. Restart the computer. When the logo screen is displayed, press F1 or Fn+F1.
- 2. Select Security → Configuration Change Detection and press Enter.
- 3. Enable or disable the feature as desired.
- 4. Press F10 or Fn+F10 to save the changes and exit.

To bypass the error message and log in to the operating system, press F2 or Fn+F2. To clear the error message, enter the BIOS menu, save and then exit.

### **Enable or disable the automatic power-on feature**

The Automatic Power On item in UEFI BIOS provides various options for you to make your computer start up automatically.

To enable or disable the automatic power-on feature:

- 1. Restart the computer. When the logo screen is displayed, press F1 or Fn+F1.
- 2. Select **Power** → **Automatic Power On** and press Enter.
- 3. Select the feature as desired and press Enter.
- 4. Enable or disable the feature as desired.
- 5. Press F10 or Fn+F10 to save the changes and exit.

# **Enable or disable the smart power-on feature (for selected models)**

Ensure that the keyboard is connected to a USB connector supporting the smart power-on feature. With the smart power-on feature enabled, you can start up or wake up the computer from the hibernation mode by pressing Alt+P.

To enable or disable the smart power-on feature:

- 1. Restart the computer. When the logo screen is displayed, press F1 or Fn+F1.
- 2. Select Power → Smart Power On and press Enter.
- 3. Enable or disable the feature as desired.
- 4. Press F10 or Fn+F10 to save the changes and exit.

# Enable or disable the ErP LPS compliance mode

Lenovo computers meet the eco-design requirements of the ErP Lot 3 regulation. For more information, go

https://www.lenovo.com/us/en/compliance/eco-declaration

You can enable the ErP LPS compliance mode to reduce the consumption of electricity when the computer is off or in sleep mode.

To enable or disable the ErP LPS compliance mode:

- 1. Restart the computer. When the logo screen is displayed, press F1 or Fn+F1.
- Select Power → Enhanced Power Saving Mode and press Enter.
- 3. Depending on whether you select **Enabled** or **Disabled**, do one of the following:
  - If you select Enabled, press Enter. Then, select Power → Automatic Power On and press Enter.
     Check whether the Wake on LAN feature is disabled automatically. If no, disable it.
  - If you select **Disabled**, press Enter. Then, go to the next step.
- 4. Press F10 or Fn+F10 to save the changes and exit.

When the ErP LPS compliance mode is enabled, you can wake up the computer by doing one of the following:

- Press the power button.
- Enable the Wake Up on Alarm feature to make the computer wake up at a set time.

To meet the off mode requirement of ErP compliance, you need to disable the Fast Startup function.

- 1. Go to Control Panel and view by large icons or small icons.
- Click Power Options → Choose what the power buttons do → Change settings that are currently unavailable.
- 3. Clear the **Turn on fast startup (recommended)** option from the **Shutdown settings** list.

## Change the ITS performance mode

You can adjust the acoustic and thermal performance of your computer by changing the ITS performance mode. Three options are available:

- Balance mode: The computer works at the balance mode with balanced noise and better performance.
- **Performance mode** (default setting): The computer works at the best performance with normal acoustic level.

Note: The term "best" only refers to the best effect among different settings of the product itself.

• Full Speed: All fans in the computer will run at full speed.

To change the ITS performance mode:

- 1. Restart the computer. When the logo screen is displayed, press F1 or Fn+F1.
- 2. Select **Power → Intelligent Cooling** and press Enter.
- 3. Select **Performance Mode** and press Enter.
- 4. Set the performance mode as desired.
- 5. Press F10 or Fn+F10 to save the changes and exit.

# Change BIOS settings before installing a new operating system

BIOS settings vary by operating system. Change the BIOS settings before installing a new operating system.

Microsoft constantly makes updates to the Windows operating system. Before installing a particular Windows version, check the compatibility list for the Windows version. For details, go to: https://support.lenovo.com/us/en/solutions/windows-support

To change the BIOS settings:

- 1. Restart the computer. When the logo screen is displayed, press F1 or Fn+F1.
- 2. From the main interface, select **Security** → **Secure Boot** and press Enter.
- 3. Depending on the operating system to be installed, do one of the following:
  - To install a Windows operating system that supports secure boot, select **Enabled** for **Secure Boot**.
  - To install an operating system that does not support secure boot, such as some Linux operating systems, select Disabled for Secure Boot.
- 4. Press F10 or Fn+F10 to save the changes and exit.

## **Update UEFI BIOS**

When you install a new program, device driver, or hardware component, you might need to update UEFI BIOS. You can update the BIOS from your operating system or a flash update disc (supported only on selected models).

Download and install the latest UEFI BIOS update package by one of the following methods:

From the Vantage app:

Open the Vantage app to check the available update packages. If the latest UEFI BIOS update package is available, follow the on-screen instructions to download and install the package.

- From the Lenovo Support Web site:
  - 1. Go to https://pcsupport.lenovo.com.
  - 2. Download the flash BIOS update driver for the operating system version or the ISO image version (used to create a flash update disc). Then, download the installation instructions for the flash BIOS update driver you have downloaded.
  - Print the installation instructions and follow the instructions to update the BIOS.

# Recover from a BIOS update failure

- 1. Remove all media from the drives and turn off all connected devices.
- 2. Insert the BIOS update disc into the optical drive, and then turn off the computer.
- 3. Disconnect all power cords from electrical outlets. Then, remove any parts that impede access to the Clear CMOS jumper.
- 4. Move the jumper from the standard position to the maintenance position.
- 5. Reconnect the power cords for the computer and the monitor to electrical outlets.
- 6. Turn on the computer and the monitor. When the computer beeps, the recovery process begins.
- 7. After the recovery process is completed, the computer will be turned off automatically.

**Note:** Depending on the computer model, the recovery process will take two to three minutes.

- 8. Disconnect all power cords from electrical outlets.
- 9. Move the jumper back to the standard position.
- 10. Reinstall all the parts that have been removed. Then, reconnect the power cords for the computer and the monitor to electrical outlets.
- 11. Turn on the computer and the monitor. When the logo screen is displayed, press F1 or Fn+F1.
- 12. To prevent data loss, ensure that BIOS settings are restored to an earlier point.

## **Clear CMOS**

- 1. Remove all media from the drives and turn off all connected devices and the computer.
- 2. Disconnect all power cords from electrical outlets. Then, remove any parts that impede access to the Clear CMOS jumper.
- 3. Move the jumper from the standard position to the maintenance position.
- 4. Reconnect the power cords for the computer and the monitor to electrical outlets.
- 5. Turn on the computer and the monitor. When the computer beeps, wait for approximately 10 seconds.
- 6. Turn off the computer by holding the power button for approximately four seconds.
- 7. Disconnect all power cords from electrical outlets.
- 8. Move the jumper back to the standard position.
- 9. Reinstall all the parts that have been removed. Then, reconnect the power cords for the computer and the monitor to electrical outlets.
- 10. Turn on the computer and the monitor. When the logo screen is displayed, press F1 or Fn+F1.
- 11. To prevent data loss, ensure that BIOS settings are restored to an earlier point.

# Chapter 6. Diagnostics

Use diagnostic solutions to test hardware components and report operating-system-controlled settings that interfere with the correct operation of your computer.

# Lenovo diagnostic tools

For information about Lenovo diagnostic tools, go to: https://pcsupport.lenovo.com/lenovodiagnosticsolutions

# Use the Vantage app

The Vantage app is preinstalled on your computer. To diagnose problems with the Vantage app:

- 1. Type Vantage in the Windows search box and press Enter.
- 2. Follow the on-screen instructions and run a hardware scan.

If you are unable to isolate and resolve the problem after running the Vantage app, save and print the log files created by the program. You might need the log files when you speak to a Lenovo technical support representative.

© Copyright Lenovo 2023

# Chapter 7. CRU replacement

Customer Replaceable Units (CRUs) are parts that can be replaced by the customer. Lenovo computers contain the following types of CRUs:

- **Self-service CRUs:** Refer to parts that can be replaced easily by customer themselves or by trained service technicians at an additional cost.
- **Optional-service CRUs:** Refer to parts that can be replaced by customers with a greater skill level. Trained service technicians can also provide service to replace the parts under the type of warranty designated for the customer's machine.

If you intend on installing the CRU, Lenovo will ship the CRU to you. CRU information and replacement instructions are shipped with your product and are available from Lenovo at any time upon request. You might be required to return the defective part that is replaced by the CRU. When return is required: (1) return instructions, a prepaid shipping label, and a container will be included with the replacement CRU; and (2) you might be charged for the replacement CRU if Lenovo does not receive the defective CRU within thirty (30) days of your receipt of the replacement CRU. For full details, see the Lenovo Limited Warranty documentation at:

https://www.lenovo.com/warranty/llw\_02

## **CRU list**

The following is the CRU list of your computer.

#### **Self-service CRUs**

- 65 W ac power adapter for Conference Call Base\*
- Computer stand\*
- Conference Call Base\*
- Keyboard\*
- Memory
- Mouse\*
- Mylar N-stand CESA hole
- Power cord
- Power cord for Conference Call Base\*
- Screw kits
- USB-C to USB-C cable for Conference Call Base\*

#### **Optional-service CRUs**

- Hard disk drive\*
- M.2 solid state drive
- · Middle back cover
- Optical drive\*
- Optical drive bezel\*
- Optical drive bracket\*
- Rear I/O cover
- Screw kits

© Copyright Lenovo 2023

· System board shield

## Remove or replace a CRU

This section provides instructions on how to remove or replace a CRU.

## Computer stand

#### **Prerequisite**

Before you start, read Generic Safety and Compliance Notices, and print the following instructions.

For access, do the following:

- 1. Turn off the computer and remove all connected devices and cables.
- 2. Disconnect the computer from ac power and all connected cables.
- 3. Place a soft, clean towel or cloth on the desk or surface. Hold the sides of your computer and gently lay it down so that the screen is against the surface and the computer cover is facing up.

#### Replacement procedure

**Note:** Some computer models might not be shipped with a computer stand. In this case, remove the mylar over the computer stand hole first if you want to install a new computer stand.

Depending on your computer stand, refer to one of the following to replace the computer stand.

· Full-function monitor stand

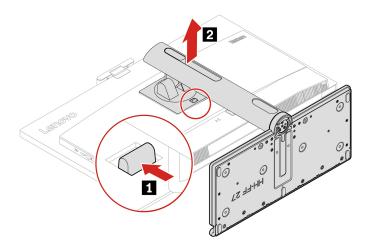

<sup>\*</sup> for selected models

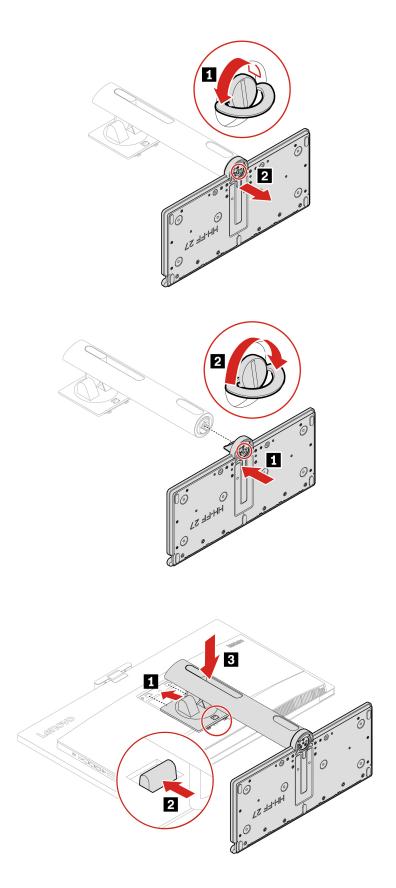

• UltraFlex V Stand

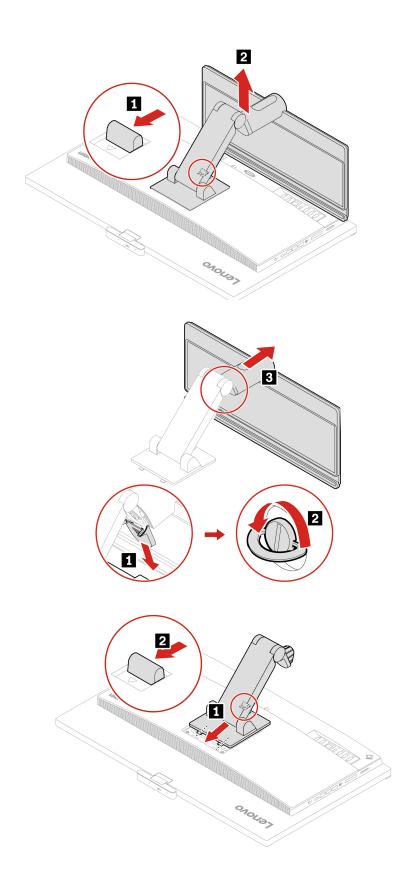

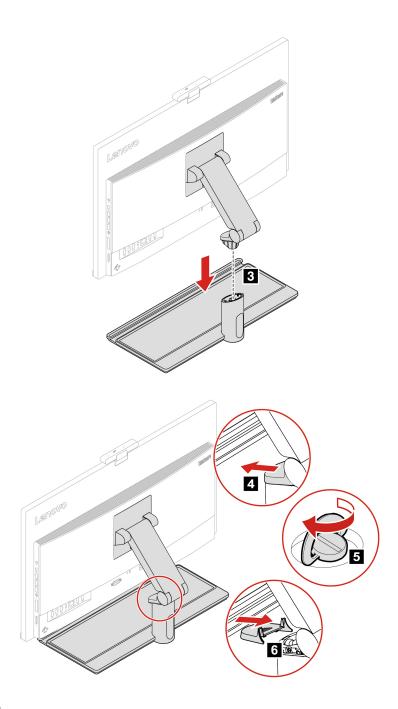

# Rear I/O cover

## Prerequisite

Before you start, read Generic Safety and Compliance Notices, and print the following instructions.

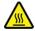

Before you open the rear cover, turn off the computer and wait several minutes until the computer is cool.

For access, do the following:

- 1. Turn off the computer and remove all connected devices and cables.
- 2. Unlock any locking device that secures the computer cover.
- 3. Place a soft, clean towel or cloth on the desk or surface. Hold the sides of your computer and gently lay it down so that the screen is against the surface and the computer cover is facing up.
- 4. Remove the computer stand, if any. See "Computer stand" on page 36.

#### Removal procedure

Note: Some computer models might not be shipped with a serial connector module. In this case, remove the dummy cover for serial connector module first.

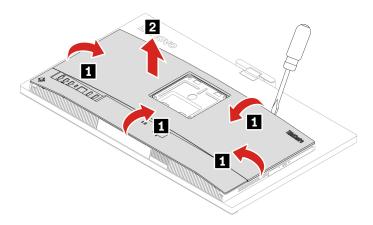

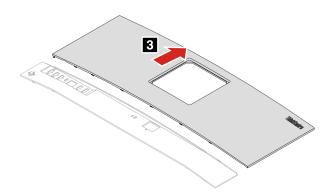

# System board shield

## **Prerequisite**

Before you start, read Generic Safety and Compliance Notices, and print the following instructions.

For access, remove the following parts in order, if any:

- "Computer stand" on page 36.
- "Rear I/O cover" on page 39.

#### Removal procedure

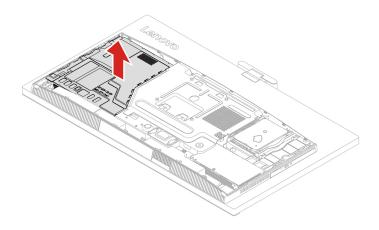

## Hard disk drive

#### **Prerequisite**

Before you start, read Generic Safety and Compliance Notices, and print the following instructions.

**Attention:** The internal storage drive is sensitive. Inappropriate handling might cause damage and permanent loss of data. When handling the internal storage drive, observe the following guidelines:

- Replace the internal storage drive only for upgrade or repair. The internal storage drive is not designed for frequent changes or replacement.
- Before replacing the internal storage drive, make a backup copy of all the data that you want to keep.
- Do not touch the contact edge of the internal storage drive. Otherwise, the internal storage drive might get damaged.
- Do not apply pressure to the internal storage drive.
- Do not make the internal storage drive subject to physical shocks or vibration. Put the internal storage drive on a soft material, such as cloth, to absorb physical shocks.

For access, remove the following parts in order, if any:

- "Computer stand" on page 36.
- "Rear I/O cover" on page 39.
- "System board shield" on page 40.

## Removal procedure

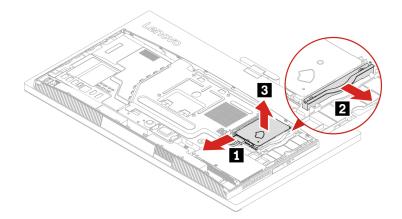

# **Optical drive**

#### **Prerequisite**

Before you start, read Generic Safety and Compliance Notices, and print the following instructions.

For access, remove the following parts in order, if any:

- "Computer stand" on page 36.
- "Rear I/O cover" on page 39.
- "System board shield" on page 40.
- "Hard disk drive" on page 41.

## Removal steps

Note: Some computer models might not be shipped with an optical drive. In this case, remove the dummy optical drive bezel first if you want to install a new optical drive.

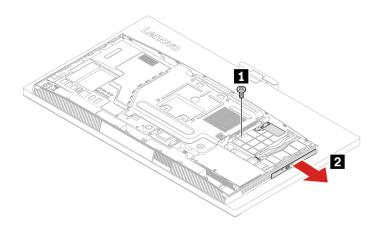

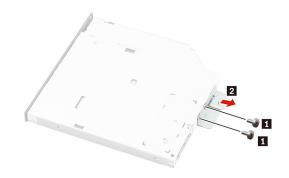

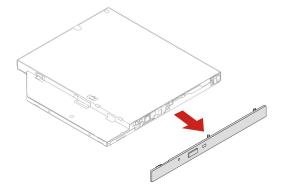

## M.2 solid-state drive

#### **Prerequisite**

Before you start, read Generic Safety and Compliance Notices, and print the following instructions.

Attention: The internal storage drive is sensitive. Inappropriate handling might cause damage and permanent loss of data. When handling the internal storage drive, observe the following guidelines:

- Replace the internal storage drive only for upgrade or repair. The internal storage drive is not designed for frequent changes or replacement.
- Before replacing the internal storage drive, make a backup copy of all the data that you want to keep.
- Do not touch the contact edge of the internal storage drive. Otherwise, the internal storage drive might get damaged.
- Do not apply pressure to the internal storage drive.
- Do not make the internal storage drive subject to physical shocks or vibration. Put the internal storage drive on a soft material, such as cloth, to absorb physical shocks.

For access, remove the following parts in order:

- "Computer stand" on page 36.
- "Rear I/O cover" on page 39.
- "System board shield" on page 40.

#### Removal procedure

Note: A thermal pad might cover the M.2 solid-state drive. To access the M.2 solid-state drive, peel off the thermal pad first.

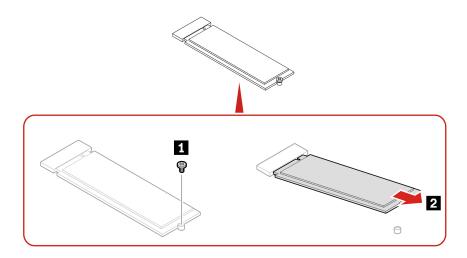

# **Memory module**

## **Prerequisite**

Before you start, read Generic Safety and Compliance Notices, and print the following instructions.

Ensure that you follow the installation order for memory modules shown in the following illustration.

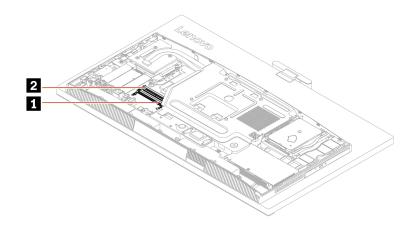

For access, remove the following parts in order, if any:

- "Computer stand" on page 36.
- "Rear I/O cover" on page 39.
- "System board shield" on page 40.

## Removal procedure

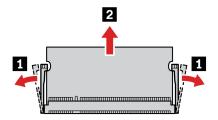

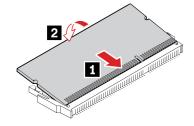

# Chapter 8. Help and support

# **Self-help resources**

• Regulatory Notice

Use the following self-help resources to learn more about the computer and troubleshoot problems.

| Resources                                                                         | How to access?                                                                                                    |  |
|-----------------------------------------------------------------------------------|----------------------------------------------------------------------------------------------------|--|
| Troubleshooting and frequently asked questions                                    | https://www.lenovo.com/tips                                                                                                    |  |
|                                                                                   | https://forums.lenovo.com                                                                                                    |  |
| Accessibility information                                                         | https://www.lenovo.com/accessibility                                                                                                    |  |
|                                                                                   | Use Lenovo recovery options.                                                                                                    |  |
|                                                                                   | Go to <a href="https://support.lenovo.com/">https://support.lenovo.com/</a> HowToCreateLenovoRecovery.                                                           |  |
|                                                                                   | 2. Follow the on-screen instructions.                                                                                                    |  |
| Reset or restore Windows                                                          | Use Windows recovery options.                                                                                                    |  |
| neset of restore windows                                                          | 1. Go to <a href="https://pcsupport.lenovo.com">https://pcsupport.lenovo.com</a> .                                                                               |  |
|                                                                                   | <ol><li>Detect your computer or manually select your computer model.</li></ol>                                                                                   |  |
|                                                                                   | <ol><li>Navigate to the troubleshooting menu to diagnose<br/>the operating system for recovery instructions.</li></ol>                                           |  |
| Use the Vantage app to:                                                           |                                                                                                    |  |
| Configure device settings.                                                        |                                                                                                    |  |
| <ul> <li>Download and install UEFI BIOS, drivers and firmware updates.</li> </ul> |                                                                                                    |  |
| Secure you computer from outside threats.                                         |                                                                                                    |  |
| Diagnose hardware problems.                                                       | Type Vantage in the Windows search box.                                                                                                    |  |
| Check the computer warranty status.                                               |                                                                                                    |  |
| Access User Guide and helpful articles.                                           |                                                                                                    |  |
| <b>Note:</b> The available features vary depending on the computer model.         |                                                                                                    |  |
| Product documentation:                                                            |                                                                                                    |  |
| Safety and Warranty Guide                                                         |                                                                                                    |  |
| Generic Safety and Compliance Notices                                             | Go to <a href="https://pcsupport.lenovo.com">https://pcsupport.lenovo.com</a> . Then, follow the onscreen instructions to filter out the documentation you want. |  |
| Setup Guide                                                                       |                                                                                                    |  |
| This User Guide                                                                   |                                                                                                    |  |

© Copyright Lenovo 2023 47

| Resources                                                                     | How to access?                                                                                                    |  |  |
|-------------------------------------------------------------------------------|----------------------------------------------------------------------------------------------------|--|--|
| Lenovo Support Web site with the latest support information of the following: |                                                                                                    |  |  |
| Drivers and software                                                          |                                                                                                    |  |  |
| Diagnostic solutions                                                          | https://pcsupport.lenovo.com                                                                                                  |  |  |
| <ul> <li>Product and service warranty</li> </ul>                              |                                                                                                    |  |  |
| <ul> <li>Product and parts details</li> </ul>                                 |                                                                                                    |  |  |
| Knowledge base and frequently asked questions                                 |                                                                                                    |  |  |
|                                                                               | Type Get Help or Tips in the Windows search box.                                                                              |  |  |
| Windows help information                                                      | <ul> <li>Use Windows Search or the Cortana<sup>®</sup> personal assistant.</li> </ul>                                         |  |  |
|                                                                               | <ul> <li>Microsoft support Web site:<br/><a href="https://support.microsoft.com">https://support.microsoft.com</a></li> </ul> |  |  |

## **Call Lenovo**

If you have tried to correct the problem yourself and still need help, you can call Lenovo Customer Support Center.

# **Before you contact Lenovo**

Prepare the following before you contact Lenovo:

- 1. Record the problem symptoms and details:
  - What is the problem? Is it continuous or intermittent?
  - Any error message or error code?
  - What operating system are you using? Which version?
  - Which software applications were running at the time of the problem?
  - Can the problem be reproduced? If so, how?
- 2. Record the system information:
  - Product name
  - Machine type and serial number

The following illustration shows where to find the machine type and serial number of your computer.

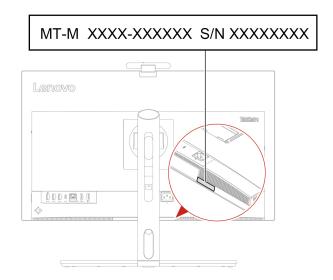

## **Lenovo Customer Support Center**

During the warranty period, you can call Lenovo Customer Support Center for help.

#### **Telephone numbers**

For a list of the Lenovo Support phone numbers for your country or region, go to: https://pcsupport.lenovo.com/supportphonelist

**Note:** Phone numbers are subject to change without notice. If the number for your country or region is not provided, contact your Lenovo reseller or Lenovo marketing representative.

#### Services available during the warranty period

- Problem determination Trained personnel are available to assist you with determining if you have a hardware problem and deciding what action is necessary to fix the problem.
- Lenovo hardware repair If the problem is determined to be caused by Lenovo hardware under warranty, trained service personnel are available to provide the applicable level of service.
- Engineering change management Occasionally, there might be changes that are required after a product has been sold. Lenovo or your reseller, if authorized by Lenovo, will make selected Engineering Changes (ECs) that apply to your hardware available.

#### Services not covered

- · Replacement or use of parts not manufactured for or by Lenovo or nonwarranted parts
- Identification of software problem sources
- Configuration of UEFI BIOS as part of an installation or upgrade
- · Changes, modifications, or upgrades to device drivers
- Installation and maintenance of network operating systems (NOS)
- · Installation and maintenance of programs

For the terms and conditions of the Lenovo Limited Warranty that apply to your Lenovo hardware product, see *Safety and Warranty Guide* that comes with your computer.

# **Purchase additional services**

During and after the warranty period, you can purchase additional services from Lenovo at: <a href="https://pcsupport.lenovo.com/warrantyupgrade">https://pcsupport.lenovo.com/warrantyupgrade</a>

Service availability and service name might vary by country or region.

# Appendix A. Compliance information

For more compliance information, refer to *Regulatory Notice* at <a href="https://pcsupport.lenovo.com">https://pcsupport.lenovo.com</a> and *Generic Safety and Compliance Notices* at <a href="https://pcsupport.lenovo.com/docs/generic\_notices">https://pcsupport.lenovo.com/docs/generic\_notices</a>.

## **Certification-related information**

| Product name              | Machine types                    |
|---------------------------|----------------------------------|
| ThinkCentre M90a Pro Gen4 | 12JM, 12JN, 12JQ, 12JR, and 12JS |

Further compliance information related to your product is available at https://www.lenovo.com/compliance.

# **Operating environment**

#### Maximum altitude (without pressurization)

- Operating: From 0 m (0 ft) to 3048 m (10 000 ft)
- Storage: From 0 m (0 ft) to 12192 m (40 000 ft)

#### **Temperature**

- Operating: From 5°C (41°F) to 35°C (95°F)
- · Storage:
  - For common desktop computers: From -40°C (-40°F) to 60°C (140°F)
  - For all-in-one desktop computers: From -20°C (-4°F) to 60°C (140°F)

#### **Relative humidity**

- Operating: 20%-80% (non-condensing)
- Storage: 10%-90% (non-condensing)

© Copyright Lenovo 2023 51

# Appendix B. Notices and trademarks

#### **Notices**

Lenovo may not offer the products, services, or features discussed in this document in all countries. Consult your local Lenovo representative for information on the products and services currently available in your area. Any reference to a Lenovo product, program, or service is not intended to state or imply that only that Lenovo product, program, or service may be used. Any functionally equivalent product, program, or service that does not infringe any Lenovo intellectual property right may be used instead. However, it is the user's responsibility to evaluate and verify the operation of any other product, program, or service.

Lenovo may have patents or pending patent programs covering subject matter described in this document. The furnishing of this document does not give you any license to these patents. You can send license inquiries, in writing, to:

Lenovo (United States), Inc. 8001 Development Drive Morrisville, NC 27560 U.S.A.

Attention: Lenovo Director of Licensing

LENOVO PROVIDES THIS PUBLICATION "AS IS" WITHOUT WARRANTY OF ANY KIND, EITHER EXPRESS OR IMPLIED, INCLUDING, BUT NOT LIMITED TO, THE IMPLIED WARRANTIES OF NON-INFRINGEMENT, MERCHANTABILITY OR FITNESS FOR A PARTICULAR PURPOSE. Some jurisdictions do not allow disclaimer of express or implied warranties in certain transactions, therefore, this statement may not apply to you.

Changes are made periodically to the information herein; these changes will be incorporated in new editions of the publication. To provide better service, Lenovo reserves the right to improve and/or modify the products and software programs described in the manuals included with your computer, and the content of the manual, at any time without additional notice.

The software interface and function and hardware configuration described in the manuals included with your computer might not match exactly the actual configuration of the computer that you purchase. For the configuration of the product, refer to the related contract (if any) or product packing list, or consult the distributor for the product sales. Lenovo may use or distribute any of the information you supply in any way it believes appropriate without incurring any obligation to you.

The products described in this document are not intended for use in implantation or other life support applications where malfunction may result in injury or death to persons. The information contained in this document does not affect or change Lenovo product specifications or warranties. Nothing in this document shall operate as an express or implied license or indemnity under the intellectual property rights of Lenovo or third parties. All information contained in this document was obtained in specific environments and is presented as an illustration. The result obtained in other operating environments may vary.

Lenovo may use or distribute any of the information you supply in any way it believes appropriate without incurring any obligation to you.

Any references in this publication to non-Lenovo Web sites are provided for convenience only and do not in any manner serve as an endorsement of those Web sites. The materials at those Web sites are not part of the materials for this Lenovo product, and use of those Web sites is at your own risk.

© Copyright Lenovo 2023 53

Any performance data contained herein was determined in a controlled environment. Therefore, the result obtained in other operating environments may vary significantly. Some measurements may have been made on development-level systems and there is no guarantee that these measurements will be the same on generally available systems. Furthermore, some measurements may have been estimated through extrapolation. Actual results may vary. Users of this document should verify the applicable data for their specific environment.

This document is copyrighted by Lenovo and is not covered by any open source license, including any Linux agreement(s) which may accompany software included with this product. Lenovo may update this document at any time without notice.

For the latest information or any questions or comments, contact or visit the Lenovo Web site: https://pcsupport.lenovo.com

#### **Trademarks**

LENOVO, LENOVO logo, THINKCENTRE, and THINKCENTRE logo are trademarks of Lenovo. Intel and Thunderbolt are trademarks of Intel Corporation or its subsidiaries in the U.S. and/or other countries. Microsoft, Windows, and Cortana are trademarks of the Microsoft group of companies. DisplayPort, and VESA are trademarks of the Video Electronics Standards Association. The terms HDMI and HDMI High-Definition Multimedia Interface are trademarks or registered trademarks of HDMI Licensing LLC in the United States and other countries. Wi-Fi, Wi-Fi Alliance, and Miracast are registered trademarks of Wi-Fi Alliance. USB-C is a registered trademark of USB Implementers Forum. All other trademarks are the property of their respective owners.

# Lenovo